# IVC.

# **KV-DR305W**

# **INSTRUCTION MANUAL** Dashboard Camera

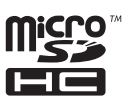

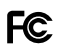

**FCC WARNING**<br>This equipment may generate or use radio frequency energy. Changes or modifications to this equipment may cause harmful<br>Interference unless the modifications are expressly approved in the instruction manual.

#### **FCC NOTE**

has been tested and found to comply with the limits for a Class B digital device, pursuant to Part 15 of the FCC Rules.<br>decigned to provide reasonable protection against barmful interference in a residential installation. These limits are designed to provide reasonable protection against harmful interference in a residential installation.<br>This equipment may cause harmful interference to radio communications, if it is not installed and use o

Reorient or relocate the receiving antenna.

Reorient or relocate the receiving antenna.<br>Increase the separation between the equipment and receiver.<br>Connect the equipment into an outlet on a circuit different from that to which the receiver is connected Increase the separation between the equipment and receiver.

 $\frac{1}{2}$ Consult the dealer or an experienced radio/TV technician for help.

#### **FCC COMPLIANCE NOTICE**

.<br>DASHBOARD CAMERA, MODEL KV-DR305W WITH CAR BATTERY ADAPTOR<br>THIS DEVICE COMPLIES WITH PART 15 OF THE FCC RULES. OPERATION IS SUBJECT TO THE FOLLOWING TWO CONDITIONS

THIS DEVICE COMPLIES WITH PART 15 OF THE FCC RULES. OPERATION IS SUBJECT TO THE FOLLOWING TWO CONDITIONS:<br>( II) THIS DEVISE MAY NOT CAUSE HARMFUL INTERFERENCE, AND<br>(2) THIS DEVISE MUST ACCEPT ANY INTERFERENCE RECEIVED, INC

JVCKENWOOD USA CORPORATION PO BOX 22745 LONG BEACH, CA 90801-5745 PHONE: 1-800-252-5722

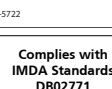

**DB02771 CAN ICES-3(B) / NMB-3(B)**

#### © 2020 JVCKENWOOD Corporation

# **Setting the Date and Time**

To make sure that the date and time of your recordings are correct, check the settings before you begin recording.

1. Press  $\equiv$  to access the Settings Menu. 2. Select System > Date/Time. 3. Use  $\left| \frac{1}{2} \right|$  /  $\left| \frac{1}{2} \right|$ press  $\rightarrow$  and repeat the step until all fields have been changed. 4. When done, press  $\vee$ 

# **Recording in Driving Mode**

### **Continuous Recording**

By default, the system will automatically begin continuous recording shortly after start-up. The System indicator flashes in green and amber alternately while the recording is in progress.

The recording may be divided into several video clips; recoding will not stop between video clips. When your memory card fills up with continuous recordings, it will automatically record over the oldest existing files in this category.

When continuous recording is in progress, you can manually stop recording by pressing  $\Box$  Press  $\Box$  to

 return to the recording screen,the system will start continuous recording automatically.

The continuous recordings can be found in the "Video"

category for file playback.

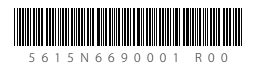

# **Getting to Know Your Device**

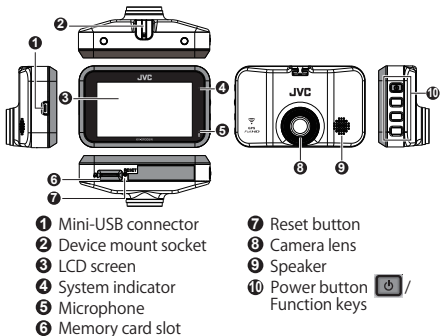

# **How to install**

1. Make sure that your car is parked on level ground. Use a commercially available cleaning cloth to wipe off any dirt or grease from the location you are mounting the device. Follow the instructions below to securely mount your

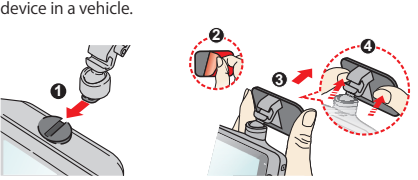

- 2. Adjust the lens angle. When adjusting the angle of mounting, make sure that the camera's view is parallel with the level ground and the ground/sky ratio is close to 6/4.
- 3. Connect the cables. Route the cables through the top ceiling and the A-pillar so that it does not interfere with driving. Make sure that the cable installation does not interfere with the vehicle's airbags or other safety features.

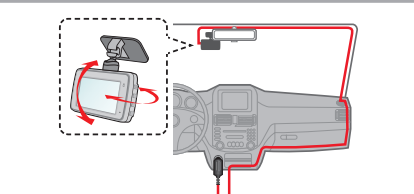

# **Using a Memory Card**

You must insert a memory card before you can start recording. You should use separate MicroSD cards for recording and for regular data storage. Hold the card (MicroSD) by the edges and gently

insert it into the slot as shown in the illustration. To remove a card, gently push the top edge of the card inwards to release it and pull it out of the slot.

# **Formatting a Card**

To format a memory card (all data will be erased),  $pres \equiv$  > **Format.** 

**Note:**

10

- DO NOT apply pressure to the centre of the memory card. • The manufacturer does not guarantee the product's
- compatibility with memory cards from all manufacturers. Before you start recording, please format the memory card to
- avoid malfunction caused by files not created by the device. Turn the device off before removing the memory card.

# **Turning the Device On**

Complete the installation according to the instructions in the "Using your device in a vehicle" section. Once the vehicle engine is started, the device automatically turns on. The System indicator glows in green when the device is powered.

# **Power Button**

Press and hold the Power button for 2 seconds to manually turn the device on and off.

# **Camera Mode**

The device allows you to take a photo. Do one of the following:

If the recording is in progress, press  $\overline{O}$  to take a photo.  $\cdot$  Press  $\Box$  > Camera >  $\Box$ 

The photos can be found in the "Photo" category for file playback.

# **Playback Mode**

- To select a video or photo for playback:
- 1. Press  $\Rightarrow$  > **File Playback**.
- 2. Select the desired type.
- 3. Select the desired file from the list and then press  $\sim$  to start playback.
- 4. During playback, you can:
- While playing videos
	- Press KI / M to play the previous/next video; press and hold the buttons to fast rewind/forward the video.
	- $\bullet$  Press  $\bullet$  to return to the list.
	- Press on to display the pop-up menu to select: **Play** / **Pause**: Start or pauses the playback. **Move to Event**: Move the file to the "Event" category. **Transfer to phone**: Upload the selected video to your smartphone. **Delete**: Delete the file.

While viewing photos

- Press  $\leftarrow$  /  $\rightarrow$  to display the previous/next photo.
- Press **to** to return to the list.
- Press cod to display the pop-up menu to select: **Transfer to phone**: Upload the selected photo to your smartphone **Delete**: Delete the file.

# **Shutting down the Device**

Occasionally, you may need to perform a hardware reset when the device stops responding or if it appears to be "frozen"or unresponsive. To shut down the device, press and hold the Power button until the system powers off.

If the system does not shut down by keeping the Power button pressed, you can force it to shut down by inserting a small rod (such as a straightened paperclip) into the Shutdown button on the device.

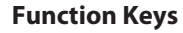

The device provides 4 function keys to control the corresponding icons displayed on the LCD screen. The keys' functions may vary on different screens.

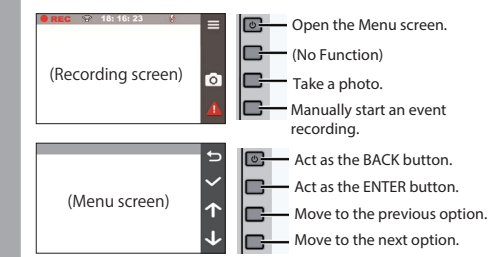

# **System Icons**

Various system icons on the status bar at the top of the screen provide the status information of your device. The display icons will vary depending on your device model and state.

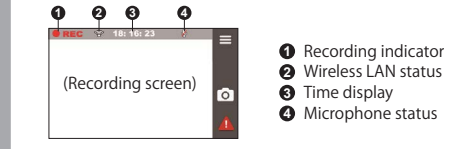

# **Getting Connected**

## **JVC DVR Link**

The JVC DVR Link app is an integrated application that allows you to view, share and back up the videos recorded on a dashboard camera via wireless LAN. Search for "JVC DVR Link" in Apple App Store or in Google Play Store to download the app for free.

- **Note:**
- The JVC DVR Link app is compatible with iOS 9.0 (and above) and Android 5.0 (and above) devices. JVCKENWOOD does not guarantee the product's compatibility with smartphones from all manufacturers.
- App Store is a service mark of Apple Inc., registered in the U.S. and other countries.

IOS is a trademark or registered trademark of Cisco in the U.S. and other countries and is used under license. Android and Google Play are trademarks of Google LLC.

## **Setting up a Wireless Connection**

On your device, select > **Wireless LAN** > **On** to enable the wireless LAN mode. Once enabled, the wireless LAN setting screen displays the SSID and password of the device.

On your smartphone, follow the steps to set up the wireless connection.

- 1. Enable the wireless LAN function on the smartphone.
- 2. Open the JVC DVR Link app and follow the on-screen instructions to set up the connection. Open the wireless LAN setting of the smartphone to display the detected devices. From the list, select the device you want to connect to and then enter the password. The next time you use your smartphone to connect to the device, you will not be prompted to enter the password again unless you reset your phone to the factory default settings.

**Note:** The instructions about operating the smartphone are for reference only. The actual setting options and methods may vary depending on your phone type/model and the app version.

# By default, if an event happens such as a sudden impact,

high speed driving, an aggressive turn or an accidental crash during continious recording, the G sensor will prompt the device to start recording the event.

# **Note:**

 You can change the sensitivity level of the G sensor by > **Video Recording** > **G-Sensor Sensitivity** selecting

If you want to manually start an event recording while continuous recording is in progress, press the Event button ( $\left| \right|$ ).

The event recording will save moments before and moments event. When your memory card fills up with event recordings , it will record over the oldest existing files in this category

The event recordings can be found in the "Event" category for file playback.

**Event Recording**

You can check the wireless connection status by the icon on the device.

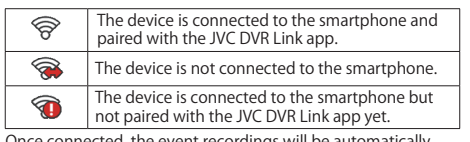

Once connected, the event recordings will be automatically transferred to your smartphone via the JVC DVR Link app.

# **System Settings**

**Note:** Not all setting items and options are available for all models. To customise the system settings, press

### **File Playback**

Play the recorded videos and photos.

#### **Camera**

Press to enter Camera mode.

#### **Wireless LAN**

Enable or disable wireless LAN.

#### **Sound Recording**

Set if you want to include sounds in the recordings.

### **Video Recording**

- **Video Clip Length**: Sets the length of each video clip for a continuous recording.
- **WDR**: Enables the Wide Dynamic Range (WDR) function to improve the device's image quality under high-contrast lighting conditions.
- **EV**: Sets the exposure level to adjust the brightness of the image
- **Frequency**: Sets the frequency for the camera to avoid problems caused by artificial light sources that are not constant.
- **G-Sensor Sensitivity**: Sets the sensitivity level of the G sensor that triggers the event recording during continuous recording.
- **Text stamp**: Displays customisable text information.

specifically for use on portable devices with LCD panels may be used to help protect the screen from minor scratches.

- Never clean your device with it powered on. Use a soft, lintfree cloth to wipe the screen and the exterior of your device.
- Do not use paper towels to clean the screen.
- Never attempt to disassemble, repair or make any modifications to your device. Disassembly, modification or any attempt at repair could cause damage to your device and even bodily injury or property damage and will void any warranty.
- Do not store or carry flammable liquids, gases or explosive materials in the same compartment as your device, its parts or accessories.
- To discourage theft, do not leave the device and accessories in plain view in an unattended vehicle.
- Overheating may damage the device.

#### **Cleaning the Device**

- When the device is dirty, wipe it with a dry silicone cloth or other soft cloth. If the device is very dirty, remove the dirt with a cloth with neutral cleaner on it and then wipe off the cleaner. Wiping the device with a hard cloth or using using a volatile substance such as thinner or alcohol may cause scratches, deformation, deterioration, or other damage.
- When the lens is dirty, gently wipe it with a soft cloth dampened with water. Rubbing the lens strongly with a dry cloth may cause scratches.

#### **Precautions for Installation**

- Install the device in a position where it will not block the front view of the driver (position where hidden by the rear-view mirror). Install the device so that it is within the wiping range of the wiper.
- Install the device in a position where it will not interfere with the
- movement of the rear-view mirror. Take care not to install the device over the vehicle inspection
- sticker or other sticker. Take care not to install the device where it will interfere with driving or airbag operation.
- When installing the device in a vehicle equipped with a driving support system, check the instruction manual of the vehicle and then select an installation location that will not interfere with the driving support system.
- If the device is installed incorrectly, event recording may not

# **System**

- **Date/Time**: Set the system date and time.
- **System Sound**: Enable or disable system notification sounds.
- **Volume**: Adjust the volume level.
- **LCD Standby Always On**: Keep the LCD on.
	- **HUD**: Turn off the LCD (in specified time) but still displays the time during recording.
- **10 sec** / **1 min** / **3 min**: Set the timer for the LCD to turn off automatically after recording starts.
- **Storage Allocation**: The system provides 3 memory configurations to store the videos and photos. Select the proper configuration based on your usage.
- **Restore to Defaults**: Restore the system settings to the factory defaults.
- **Version**: Display the software information.
- **Format**

Format a memory card. (All data will be erased.)

# **Using the PC Application**

JVC ROUTE WATCHER is a PC application for displaying video recorded with the device.

#### **System Requirements for JVC ROUTE WATCHER**

- **OS** : Microsoft Windows 10, Windows 8.1, Windows 7\* (except for the Windows 10 Mobile, Windows RT) \_\_\_\*Windows 7 Service Pack 1 must be installed.
- **OS** : Apple Mac OS X 10.11 (El Capitan) or later

Microsoft, and Windows are registered trademark or trademark of Microsoft Corporation in the US and other countries. Macintosh, Mac are trademarks of Apple Inc., registered in the U.S. and other countries.

### **Installing the Software**

interfere with driving. **Precautions for Use**

reflective object near it.

quality may be affected.

Copyright (c) 2012 MASUDA mitiya Applicable license :M IT License

Copyright (c) 2000-2003 Intel Corporation

conditions. **Others About software**

Konatu Font

libupnp

Install the software in a computer environment in which you have administrator's rights.

work correctly. Refer to "How to Install" for the loosening of fixing knob, installation orientation, installation angle, and other information and then install the device correctly. Do not install the device near a digital terrestrial television antenna or an electrical component. Doing so may reduce television receiver sensitivity or cause flickering and noise. Use a commercially available cleaning cloth or the like to wipe off all dirt and grease on the mounting surface and then fix the mount base in place. If the device is re-affixed or mounted using, for example, general-purpose double-sided tape, the adhesion strength may weaken and cause the device to fall. After mounting the device, leave it for 24 hours before use to enable the mounting strength of the mount bracket to improve. Failing to do so may result in the adhesion of the mount bracket becoming weak and the device falling. Fix the cord in place with tape or the like so that it does not

Do not block the camera lens, get dirt on it, or place a

distinguishing or recording of traffic lights.

When LED traffic lights are recorded, video in which they appear to be flickering or flashing may be recorded. JVCKENWOOD assumes no responsibility with regard to the

If coating is used on the windshield of the vehicle, recording

There is no guarantee that the device can record video in all

**This device includes the software owned by following third parties. Following condition of the license is applicable to each software.**

Applicable license :B SD 3-Clause "New" or "Revised" License

**1 Download the installer from** https://www.jvc.net/car/app/ **2 Install according to the on-screen instructions**

**Specifications** 

**Screen size** 2.7inches color TFT **Operating voltage** DC 5.0V **Current Consumption** 480mA (Max.1A) **G-sensor** Built-in **Collision sensitivity** 0.5G to 3G (0.5G step) **Image sensor** 1/2.7 Color CMOS sensor **Number of Pixel** 2M Pixels (1920x1080) **Angles of view** Horizontal : 98° Vertical : 52° Diagonal : 114° **Lens** F2.0

**Frame rate** 30fps

**Operating temperature** ‒10℃ to +60 ℃ **Recording resolution** 1920 x 1080 Full HD (Max.2.0M) **Weight (Main unit)** 3.1oz (87g) **Accessories** Car charger cord (3.5 m) x 1 Mounting bracket (doublesided tape) x 1

**Wi-Fi**

**Recording preservation timing** Continuous / Event **Recording Mode**  $1/3/5$  min. **Video format** H.264 (MP4) **Picture format**

JPEG (Max.1920 x 1080) **Recording media**

microSDHC card 4GB to 32GB Class 10 or above **USB Port** mini USB-B type

**Dimensions WxHxD (Main unit)** 3-1/4" x 2-1/16" x 1-1/4" (83 x 52 x 32 mm)

2.4GHz 802.11 b/g/n

16GB micro SD card x 1

This device has been tested and meets applicable limits for Radio Frequency (RF)<br>exposure. This equipment should be installed and operated with minimum distance 20<br>cm between the radiator & your body.

The specifications and design are subject to change due to technological This device contains license-exempt transmitter(s)/receiver(s) that comply with<br>Innovation, Science and Economic Development Canada's license-exempt RSS(s).<br>Operation is subject to the following two conditions: (1) This de

developments. • The microSDHC logo is a trademark of SD-3C LLC.

#### **Applicable condition of license for third party software MIT License**

Permission is hereby granted, free of charge, to any person obtaining a copy of this software and associated documentation files (the

"Software"), to deal in the Software without restriction, including without limitation the rights to use, copy, modify, merge, publish, distribute, sublicense, and/or sell copies of the Software, and to permit persons to whom the Software is furnished to do so, subject to the following conditions:

The above copyright notice and this permission notice shall be included in all copies or substantial portions of the Software. THE SOFTWARE IS PROVIDED "AS IS", WITHOUT WARRANTY OF ANY KIND, EXPRESS OR IMPLIED, INCLUDING BUT NOT LIMITED TO THE WARRANTIES OF MERCHANTABILITY, FITNESS FOR A PARTICULAR PURPOSE AND NONINFRINGEMENT. IN NO EVENT SHALL THE AUTHORS OR COPYRIGHT HOLDERS BE LIABLE FOR ANY CLAIM, DAMAGES OR OTHER LIABILITY, WHETHER IN AN ACTION OF CONTRACT, TORT OR OTHERWISE, ARISING FROM, OUT OF OR IN CONNECTION WITH THE SOFTWARE OR THE USE OR OTHER DEALINGS IN THE SOFTWARE.

#### **BSD 3-Clause "New" or "Revised" License**

\* Redistribution and use in source and binary forms, with or without

\* modification, are permitted provided that the following conditions are met:<br>\* \begin{itemize}<br>\* \item Redistributions of source code must retain the above copyright notice,

- \* this list of conditions and the following disclaimer<br>\* vitem Redistributions in binary form must reproduce the above copyright<br>\* notice, this list of conditions and the following disclaimer in the<br>\* documentation and/or \* may be used to endorse or promote products derived from this software
- 
- \* without specific prior written permission. \* \end{itemize} \* THIS SOFTWARE IS PROVIDED BY THE COPYRIGHT HOLDERS AND

CONTRIBUTORS<br>\* "AS IS" AND ANY EXPRESS OR IMPLIED WARRANTIES, INCLUDING, BUT NOT<br>\* LIMITED TO, THE IMPLIED WARRANTIES OF MERCHANTABILITY AND FITNESS FOR \* A PARTICULAR PURPOSE ARE DISCLAIMED. IN NO EVENT SHALL INTEL OR<br>\* CONTRIBUTORS BE LIABLE FOR ANY DIRECT, INDIRECT, INCIDENTAL, SPECIAL,<br>\* EXEMPLARY, OR CONSEQUENTIAL DAMAGES (INCLUDING, BUT NOT LIMITED TO, \* PROCUREMENT OF SUBSTITUTE GOODS OR SERVICES; LOSS OF USE, DATA, OR<br>\* PROFITS; OR BUSINESS INTERRUPTION) HOWEVER CAUSED AND ON ANY<br>THEORY

\* OF LIABILITY, WHETHER IN CONTRACT, STRICT LIABILITY, OR TORT (INCLUDING<br>\* NEGLIGENCE OR OTHERWISE) ARISING IN ANY WAY OUT OF THE USE OF THIS<br>\* SOFTWARE, EVEN IF ADVISED OF THE POSSIBILITY OF SUCH DAMAGE. \*/

## **Precautions and Notices Precautions and Notices**

- **Warning!** Do not operate the device while driving. Using this product does not change the requirement for a driver to take full responsibility for his or her behavior. This responsibility includes observing all traffic rules and regulations in order to avoid accidents, personal injury or property damage.
- For your own safety, do not operate the controls of the product while driving. A window mount is needed when using the recorder in a car.
- Make sure that you place the recorder in an appropriate place, so as not to obstruct the driver's view or deployment of airbags.
- Make sure that no object is blocking the camera lens and no reflective material is placed near the lens. Please keep the lens clean.
- If the car's windscreen is tinted with a coating, it may impact the recording quality.
- Connect the charger to a proper power source. The voltage requirements are found on the product case and/or packaging.
- Do not use the charger if the cord becomes damaged.
- Do not attempt to service the unit. There are no serviceable parts inside. Replace the unit if it is damaged or exposed to excess moisture.

### **Caring for Your Device**

- Taking good care of your device will ensure trouble-free operation and reduce the risk of damage.
- Keep your device away from excessive moisture and extreme temperatures.
- Avoid exposing your device to direct sunlight or strong ultraviolet light for extended periods of time.
- Do not place anything on top of your device or drop objects on your device.
- Do not drop your device or subject it to severe shock.
- Do not subject your device to sudden and severe temperature changes. This could cause moisture condensation inside the unit, which could damage your device. In the event of moisture condensation, allow the device to dry out
- completely before use. The screen surface can easily be scratched. Avoid touching it
- with sharp objects. Nonadhesive generic screen protectors designed

### **If You Notice a Problem with the Device**

Standard microSDHC Capacity 4 GB to 32 GB Speed class Class 10 or above File system FAT32 **Precautions for Using SD cards**

instructions supplied with the SD card.

Format the memory card periodically.

Reset the device. Turn off the power by pressing the reset button on the back of the device with the tip of a thin paperclip. Press the power button once again to turn the device on again.

When using a commercially available SD card, also check the

Be sure to format (initialize) an SD card with the device before

SD cards have a product lifespan, such as the number of times that writing can be performed. It is recommended to replace the SD card with a new one regularly depending on the usage

Do not directly touch the contact part with a hand or metal. The stored data may be damaged or lost due to static electricity. Be sure to back up (copy) the required files in the SD card to a PC or other device. The saved data may be lost due to the usage conditions of the SD card. Please note that JVCKENWOOD cannot compensate for any damages arising from the loss of

Do not remove the memory card while recording or during playback because it may corrupt the data on the memory card. The device may not operate normally if you use an SD card that was used by another device, such as a computer or digital camera. Format the memory card in the device. Depending on the specifications of the memory card, the reading and writing speeds for the device's data may differ.

When inserting and removing an SD card, confirm the orientation, do not bend it, and do not apply a strong force or

#### **SD Cards** Cards supported by this device

use.

conditions.

impact to it.

saved files.